## CM 352 – Electrical Construction Estimating

## Accubid Activity #19

## Accubid Office Building - FINAL CLEANUP OF TAKEOFF

## **Procedure**

- 1. Start the program Accubid Pro 13 [Start, All Programs, Trimble, Classic 13, Accubid Pro 13]
- 2. Press the CAPS LOCK Key ON
- 3. From the Job Schedule Screen open the file, Accubid Office Building.
- 4. If not already selected, select the Takeoff tab at the bottom of the screen.
- 5. Make sure that the **L100 v8 us neca imp** is the currently selected database. If not, switch to it by clicking on the Database menu and choosing the Select command.
- 6. Set the Breakdown and choose Takeoff: TEMPORARY ASSEMBLIES from the Takeoff list.

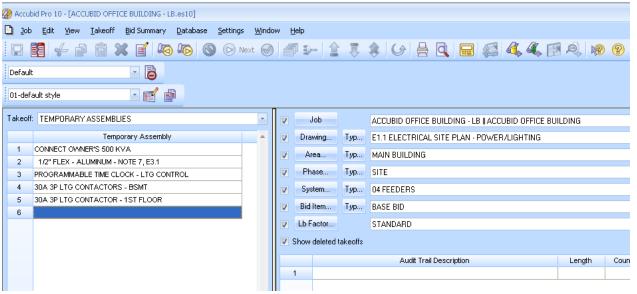

Figure 1

- 7. Double click on the TEMPORARY ASSEMBLY, CONNECT OWNER'S 500 KVA to add it to your takeoff.
- 8. In the Measure Takeoff window set the Count =1 and click OK.
- 9. Change the Breakdown as shown in Figure 2.

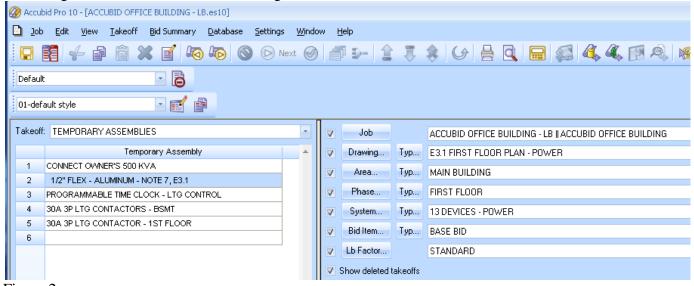

Figure 2

- 10. Double click on the TEMPORARY ASSEMBLY, 1/2" FLEX ALUMINUM NOTE 7, E3.1 to add it to your takeoff.
- 11. In the Measure Takeoff window set the Count to the number on your 13 DEVICES POWER takeoff sheet and click OK.
- 12. Place a red line through the count on your 13 DEVICES POWER takeoff sheet.
- 13. Choose Takeoff: ITEM DATABASE from the Takeoff list.
- 14. Double click on:
  - [Line 1] CONDUIT & FITTINGS
  - [Line 1] EMT
  - [Line 1] EMT CONDUIT
  - [Line 3] 1" CONDUIT EMT
- 15. In the Measure takeoff window edit the Takeoff Label to: 1" EMT 2#4, 1#8 W/LT FLEX CONN L1-22/24 [NOTE 6]
- 16. Using the ITEM DATABASE, add the items shown in the Item Description and edit Fct 1 and Fct 2 as shown in Figure 3.

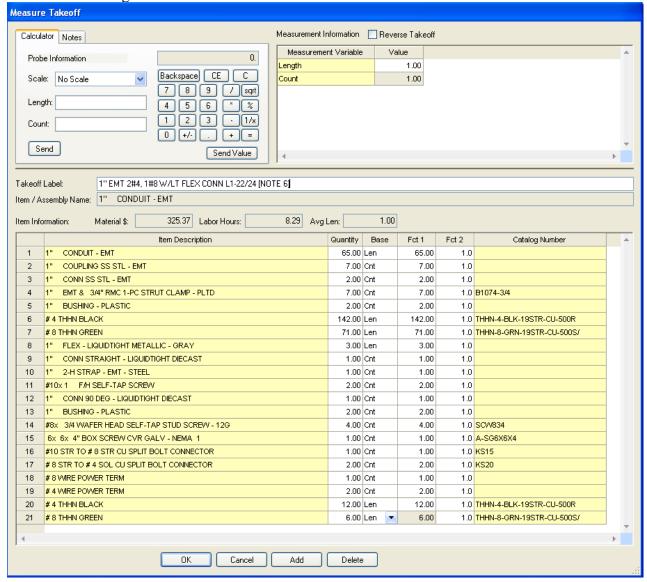

Figure 3

- 17. Click OK.
- 18. Place a red line through the count on your 13 DEVICES POWER takeoff sheet.

- 19. Choose Takeoff: ITEM DATABASE from the Takeoff list.
- 20. Double click on:
  - [Line 1] CONDUIT & FITTINGS
  - [Line 1] EMT
  - [Line 1] EMT CONDUIT
  - [Line 3] 3/4" CONDUIT EMT
- 21. In the Measure takeoff window edit the Takeoff Label to: 3/4" EMT 2#8, 1#10 W/LT FLEX CONN L1-26/28 [NOTE 6]
- 22. Using the ITEM DATABASE, add the items shown in the Item Description and edit Fct 1 and Fct 2 as shown in Figure 4.

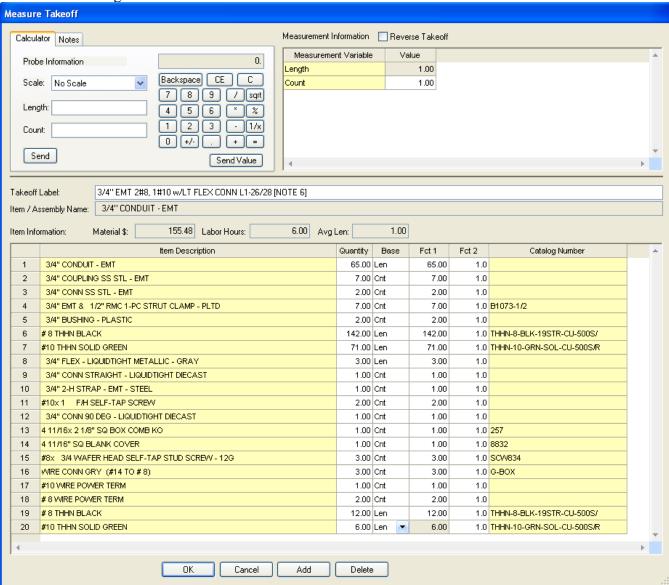

Figure 4

- 23. Click OK.
- 24. Place a red line through the count on your 13 DEVICES POWER takeoff sheet.
- 25. Save your estimate.